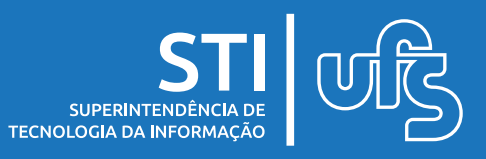

# **Objetivo**

Este manual tem como objetivo ensinar e auxiliar o usuário a utilizar o ambiente "Portal de Cursos e Eventos" para cadastrar-se em cursos, eventos e mini eventos, recuperar o acesso ao portal através da redefinição de senha e como solicitar a opção de reenvio de confirmação de e-mail.

#### **Tópicos**

- 1. Cadastro;
- 2. Esqueci a senha;
	- 2.1. Redefinir senha;
- 3. Não recebi e-mail de confirmação;
- 4. Acesso ao portal de cursos e eventos;
	- 4.1. Funcionalidades do portal;
- 5. Realizando inscrições;
	- 5.1. Inscrevendo-se em cursos;
	- 5.2. Inscrevendo-se em eventos;
- 6. Acompanhando minhas inscrições;
	- 6.1. Emissão de declaração;
	- 6.2. Emissão de certificado;

última atualização em jan/2022

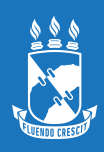

# **1. Cadastro**

Para acessar o ambiente "Portal de Cursos e Eventos" siga o seguinte caminho no menu sigaa:

#### **SIGAA > EXTENSÃO > ACESSO AO NOVO PORTAL DE CURSOS E EVENTOS**

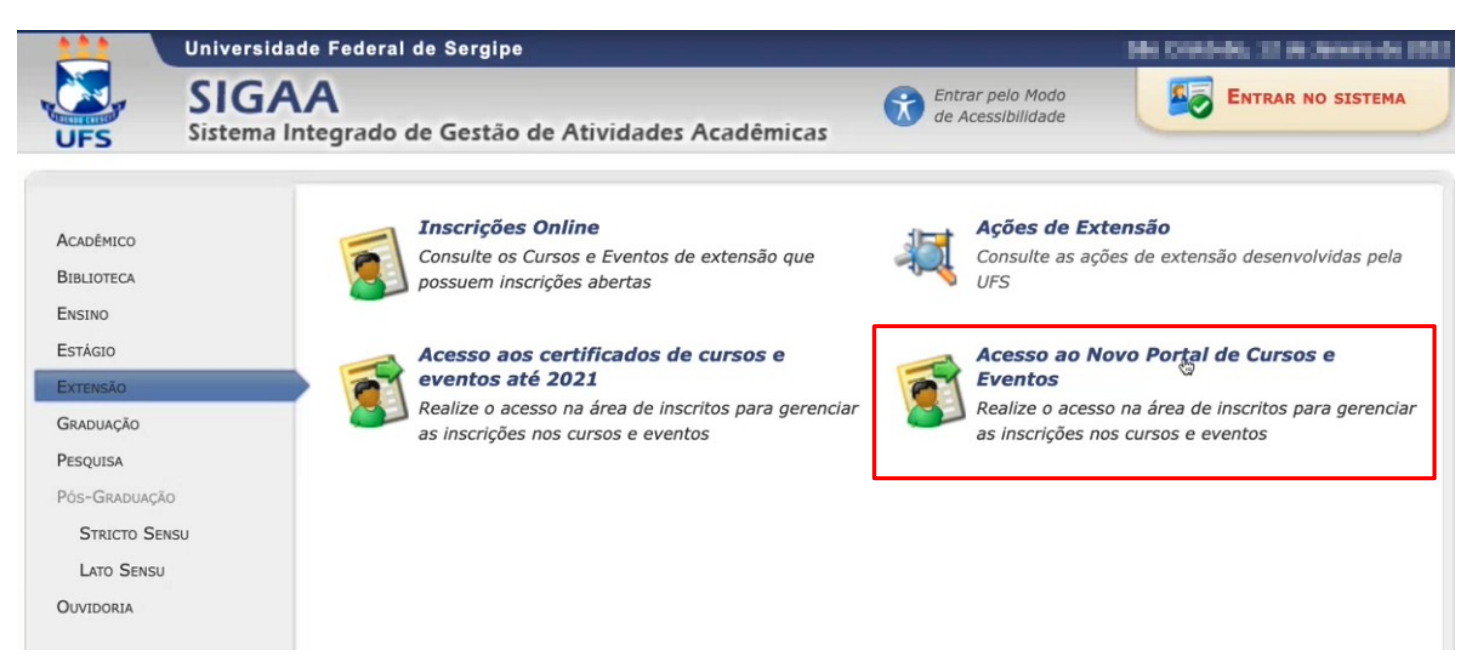

A seguir, na próxima página que será exibida, será necessário fazer login para seguir com o processo de cadastro em cursos e eventos. Para realizar o login é necessário cadastrar-se no sistema. Clique na opção "**cadastre-se**" para continuar.

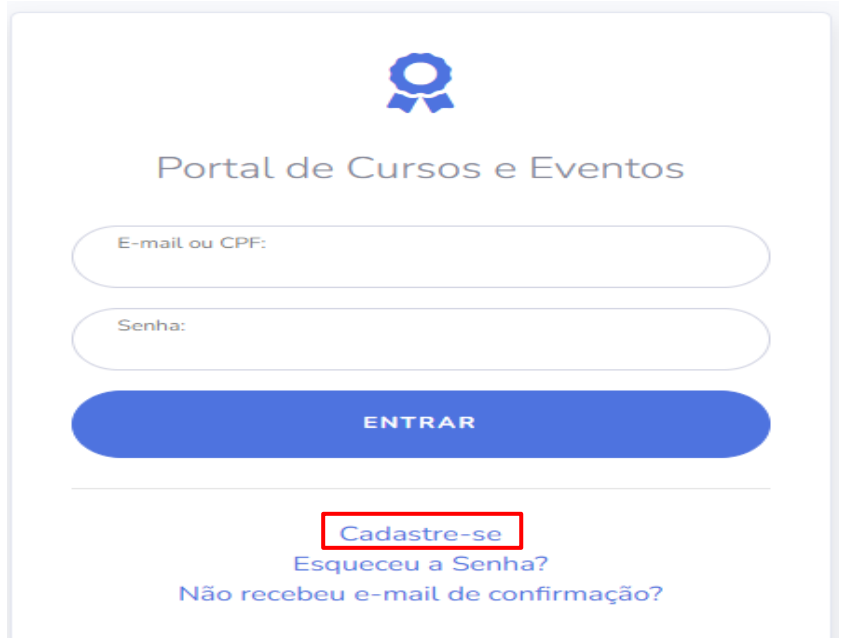

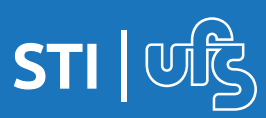

Após clicar na opção de cadastro, na página seguinte, preencha os campos necessário, como exemplificado na imagem a seguir, atente-se aos campos obrigatórios que são representados com o símbolo ; **preencha-os com cuidado**, certificando-se de digitar corretamente os seus dados.

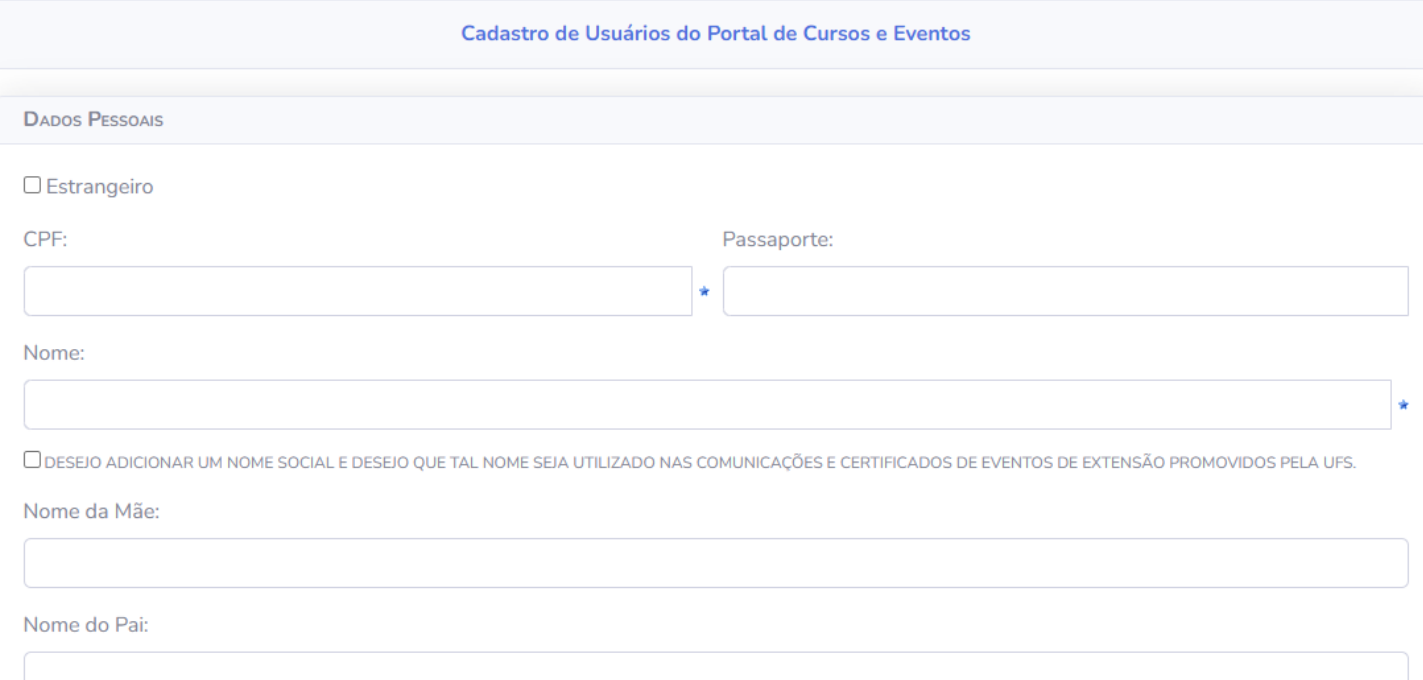

Se deseja adicionar um nome social e ter o nome utilizado nas comunicações e certificados de eventos promovidos pela UFS, marque a opção "**desejo adicionar um nome social**" como destacado na imagem abaixo. Automaticamente, o sistema irá exibir o campo de preenchimento **obrigatório** do nome social, preencha e siga adiante com o processo de cadastro.

Caso deseje não utilizar mais um nome social, desmarque a opção e a caixa para preenchimento será excluída da página de cadastro.

.<br>I DESFIO ADICIONAR UM NOME SOCIAL E DESFIO OUE TAL NOME SEIA UTILIZADO NAS COMUNICAÇÕES E CERTIFICADOS DE EVENTOS DE EXTENSÃO PROMOVIDOS PELA UES

Nome Social:

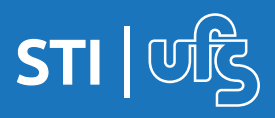

Ao fim do preenchimento de todos os dados obrigatórios e opcionais no formulário de cadastro, finalize a operação clicando na opção "**confirmar cadastro**" com exibido na imagem a seguir:

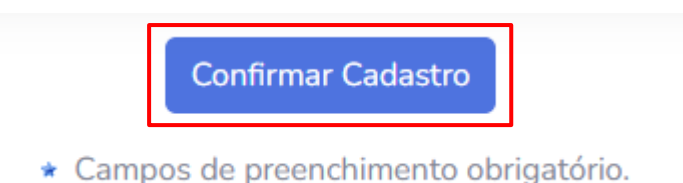

Em seguida, retorne à pagina de acesso ao ambiente e efetue o login com o CPF ou e-mail cadastrado e a senha que foi cadastrada durante o preenchimento do formulário.

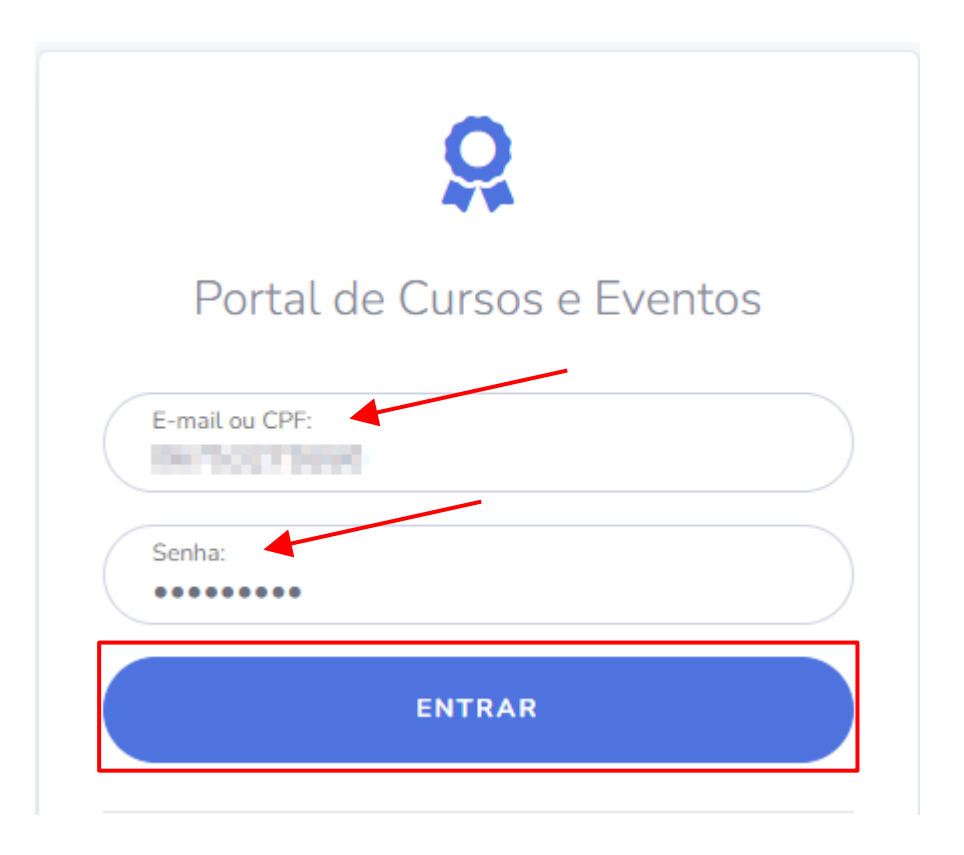

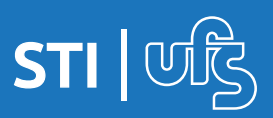

## **2. Esqueci a senha**

Em caso de esquecimento da senha de acesso ao ambiente de inscrições em cursos e eventos, existe a opção de redefinir senha para recuperar o acesso ao portal, clique na opção "**Esqueceu a senha?**" para continuar.

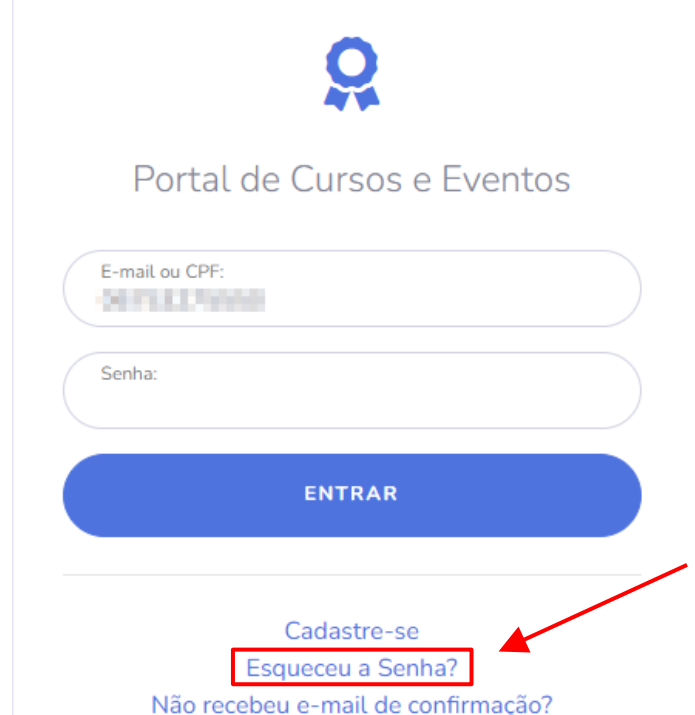

Na página seguinte, informe o e-mail cadastrado e clique em "**recuperar senha**".

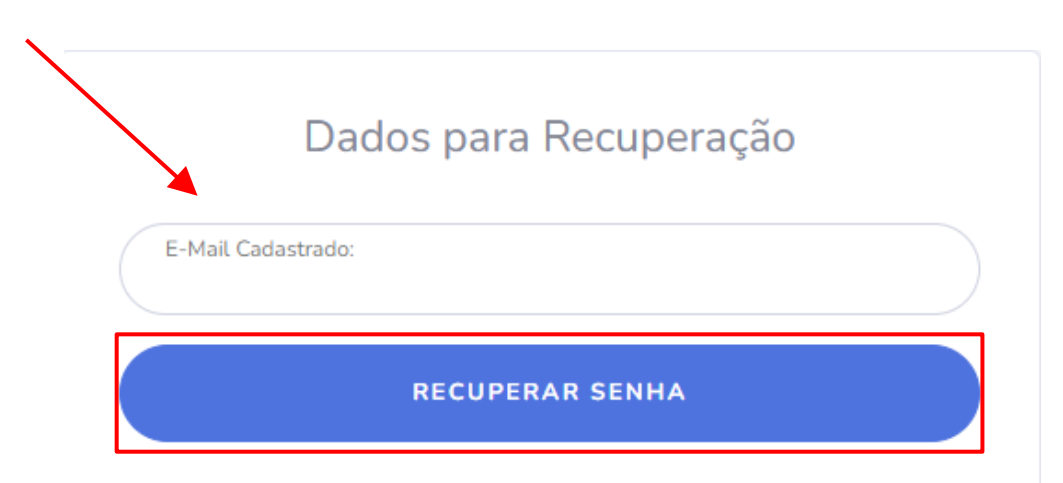

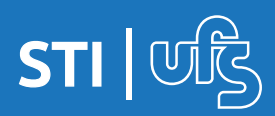

# **2.1 Redefinir senha**

Após informar o e-mail cadastrado e clicar em "**recuperar senha**" uma mensagem será exibida no topo da tela informando que foi enviado ao seu e-mail instruções para alterar a sua senha.

· Solicitação realizada com sucesso. Foram enviadas para o seu e-mail as instruções necessárias para alterar a sua senha.

Abra sua caixa de e-mails e siga as instruções para redefinição de senha, informando a nova senha desejada e a confirmação de senha para confirmar a alteração.

#### **3. Não recebi e-mail de confirmação**

Em casos de não recebimento do e-mail de confirmação, solicite novamente o envio através da opção "**Não recebeu e-mail de confirmação?**" localizado na página inicial, como exibido no exemplo a seguir:

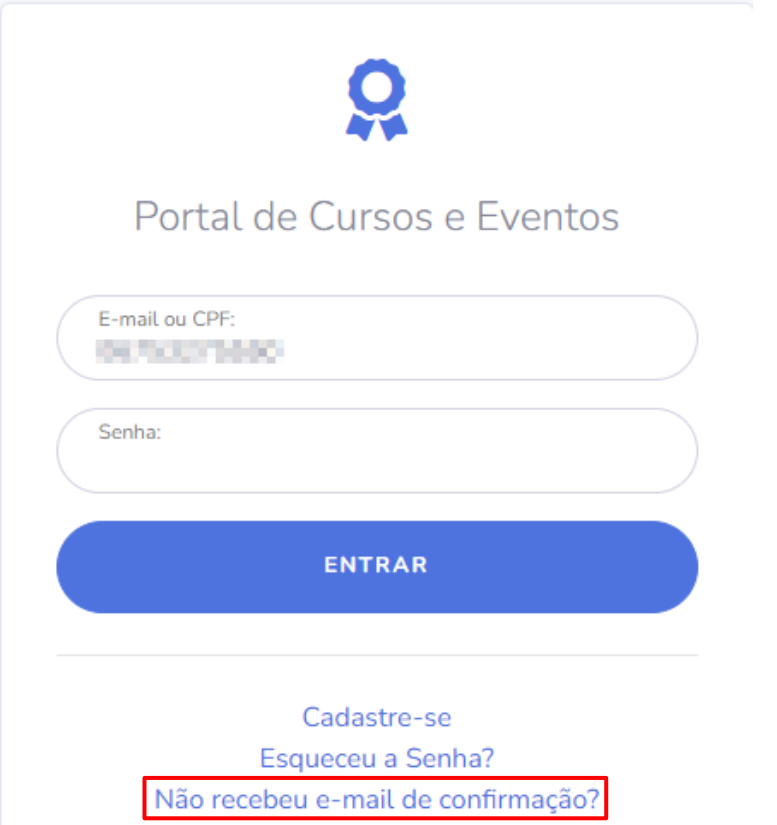

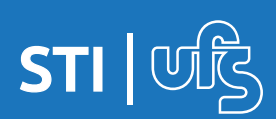

Informe o e-mail cadastrado e solicite o reenvio da confirmação de e-mail clicando na opção "**Recuperar confirmar e-mail**" como apresentado na imagem abaixo.

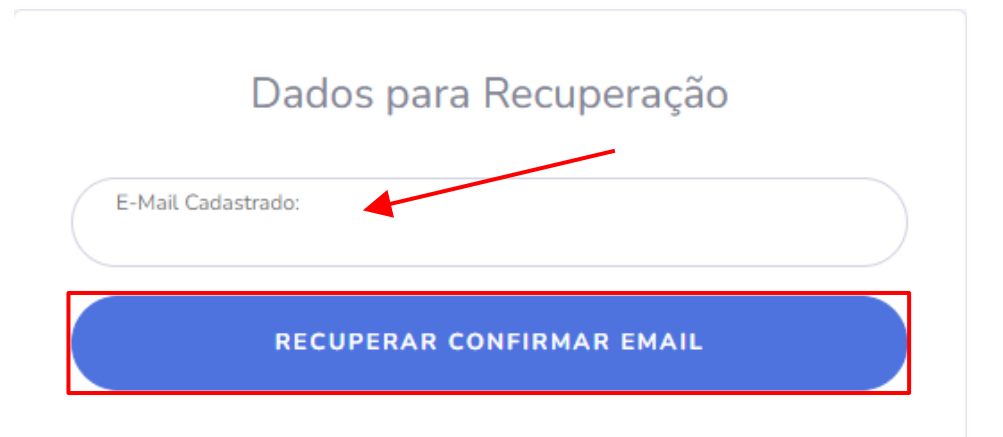

A seguir, será exibido pelo sistema uma mensagem de êxito na operação:

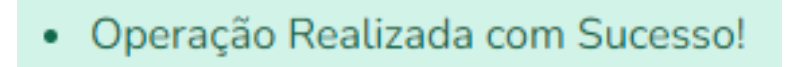

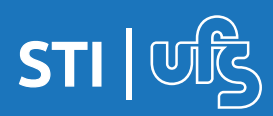

### **4. Acesso ao portal de cursos e eventos**

Realizado o login no ambiente, será carregada a página inicial do portal de cursos e eventos. À esquerda está elencadas as opções disponíveis:

- Página inicial;
- Dados pessoais;
- Inscrições online;
- Minhas inscrições;
- Ajuda;

## **4.1. Funcionalidades do portal**

As opções à esquerda possuem interações distintas, ao clicar em cada opção será exibido:

re Página Inicial : exibe a página central do portal com uma descrição breve do propósito do ambiente.

<sup>2</sup> Dados Pessoais : exibe seus dados cadastrais no portal. É possível alterá-los caso necessário. Caso tenha feito alterações, ao fim da página clique na opção "**confirmar**".

*O Inscrições Online*: exibe as opções de inscrições disponíveis, onde é possível ver detalhes das ações, inscrever-se e visualizar mini atividades, caso haja.

**E Minhas Inscrições**: exibe as inscrições realizadas por você no sistema, podendo ser filtradas por períodos marcando as caixas de início e fim das inscrições.

Ajuda : acesso à ajuda sobre o portal.

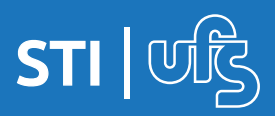

# **5. Realizando inscrições**

Para inscrever-se em um curso ou evento siga para a aba "**Inscrições Online**" para visualizar a lista de inscrições disponíveis.

Há duas modalidades de inscrição: cursos e eventos. Os eventos podem apresentar mini atividades que podem ser listadas na opção "**Listar Mini Atividades**" .

#### **5.1. Inscrevendo-se em cursos**

Ao clicar em "**Inscrições Online**" e visualizar as inscrições disponíveis, é possível identificar a modalidade na aba "**tipo**" como exibido no exemplo a seguir:

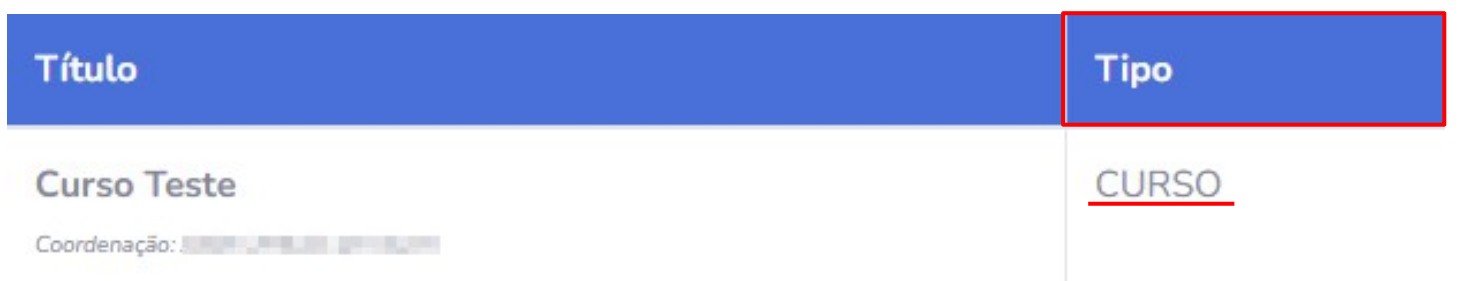

Os detalhes do curso são exibidos ao lado do título, informando o período de inscrições, a quantidade total de vagas, quantidades de vagas aprovadas e quantas vagas ainda restam.

Para visualizar mais detalhes sobre o curso clique na opção **Q** "**Ver detalhes do Curso/Evento de Extensão**".

Para inscrever-se no curso clique na opção "**Inscrever-se**" e a siga para a próxima página.

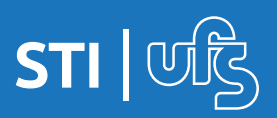

Após clicar em "**Inscrever-se**", será exibido o formulário de inscrição contendo os dados da atividade. Mais abaixo no formulário estará as colunas para preenchimento de dados para inscrição, insira-os e clique em "**Confirmar Inscrição**".

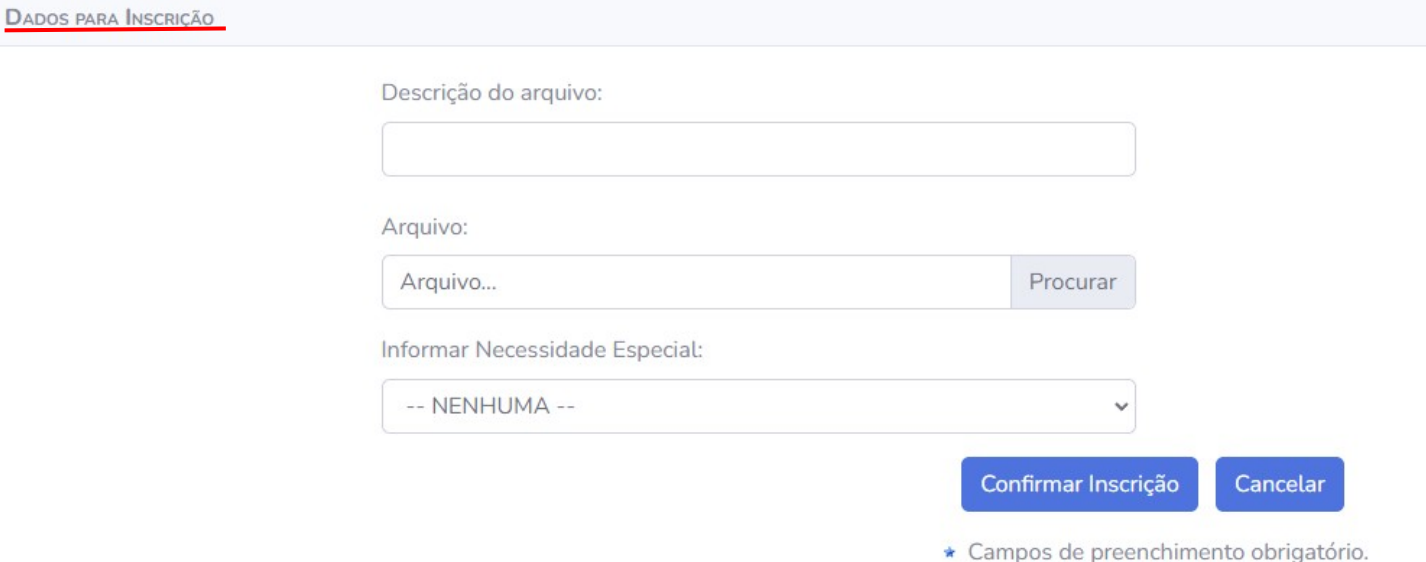

**OBS.:** Quanto às opções de preenchimento de dados para inscrição: a descrição do arquivo significa informar o tipo de documento que está sendo anexado abaixo (ex.: RG, CPF). A seguir, anexe o arquivo correspondente à menção na descrição.

Só é necessário anexar algum arquivo, caso o coordenador do curso/evento tenha informado nas orientações para inscrição.

Se possuir necessidades especiais, selecione o campo com a opção que corresponde à sua necessidade. **NÃO é campo obrigatório**.

Ao clicar em confirmar inscrição a mensagem de êxito será exibida em verde no topo da tela. Agora a inscrição poderá ser acompanhada na aba de "**Minhas Inscrições**".

· Inscrição realizada com sucesso!

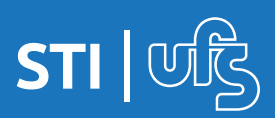

### **5.2 Inscrevendo-se em eventos**

Para inscrever-se em um evento no portal, vá para a aba "**Inscrições Online**" e busque pelo evento desejado. É possível visualizar detalhes sobre o evento antes de inscrever-se clicando na lupa Q, conforme a legenda. Para continuar com a inscrição no evento, selecione a opção **O** para prosseguir. Preencha os dados de inscrição e clique em "**Confirmar Inscrição**".

Após realizar a inscrição no evento, é possível que haja mini atividades inclusas, caso exista, será apresentado na tela a opção de interação  $\blacksquare$ , clique para exibir mais detalhes e a seguinte lista será exibida, como ilustrado a seguir:

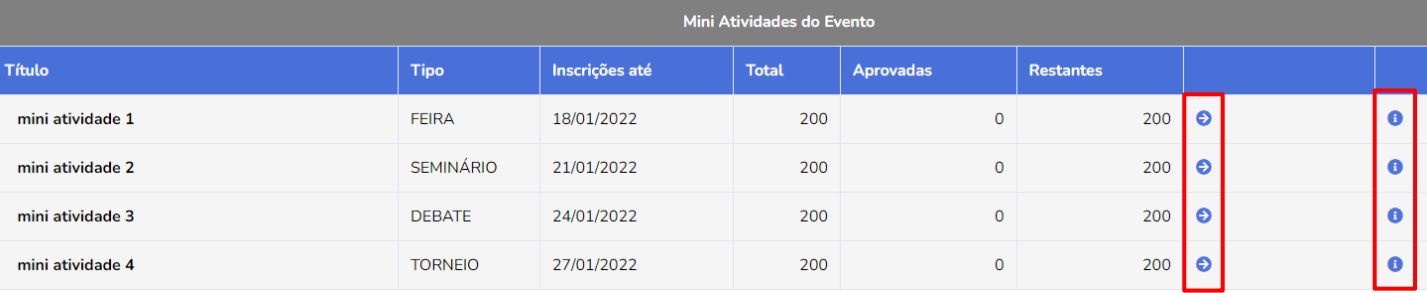

É possível visualizar detalhes de cada mini atividade clicando na opção: , ou se inscrever nas mini atividades desejadas clicando na opção: . Ao clicar em "**Inscrever-se**" na mini atividade, será exibido um pop-up perguntando se desejar confirmar a inscrição, selecione a opção "**Ok**" para prosseguir.

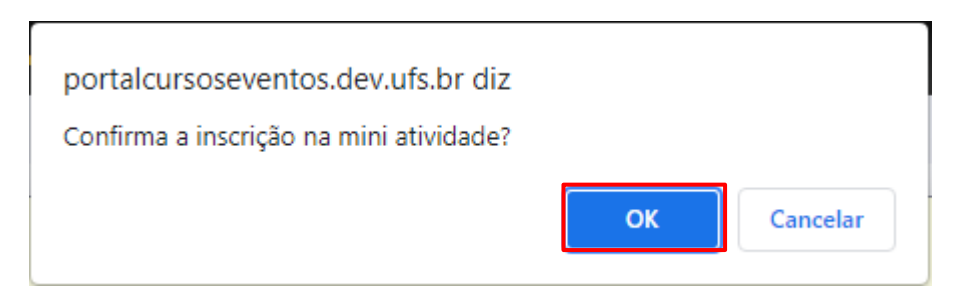

**OBS.:** É *Obrigatório*, a inscrição em no mínimo 1 mini atividade. Caso não haja a inscrição, não será possível emitir o certificado do Evento ao final de sua participação.

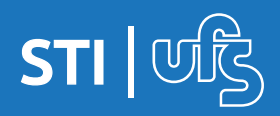

## **6. Acompanhando minhas inscrições**

Para acompanhar as inscrições realizadas, clique na opção "**Minhas inscrições**" no canto esquerdo da tela. A seguir, será apresentada a página contendo as inscrições realizadas por você dentro do período selecionado.

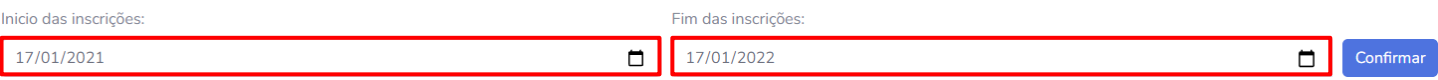

Abaixo estará o título das ações, o tipo e status da inscrição.

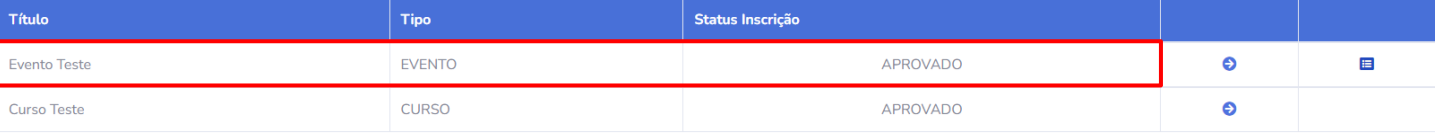

Para acessar as informações sobre a inscrição, basta clicar na opção: "**Acessar inscrição**". E as informações serão carregadas em seguida.

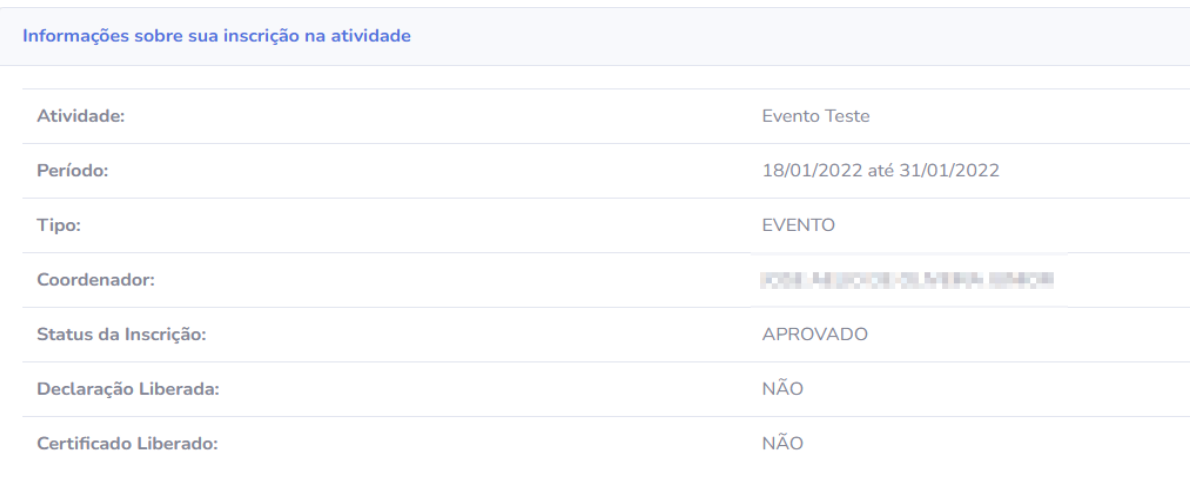

Cancelar Inscrição Voltar Caso deseje cancelar a sua inscrição no evento, você poderá cancelar até **UM** dia antes do início das ações; para isso, basta clicar na opção em vermelho "**Cancelar Inscrição**". Um pop-up será exibido no topo da tela com a confirmação da sua escolha. Selecione a opção "**Ok**" para cancelar.

portalcursoseventos.dev.ufs.br diz

Deseja cancelar sua inscrição? Você não participará mais dessa ação e essa operação não poderá ser desfeita !

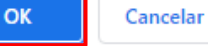

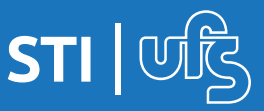

# **6.1 Emissão de declaração**

A emissão de declaração estará disponível quando o coordenador realizar a liberação no sistema. A declaração poderá ser emitida enquanto o coordenador não realiza o encerramento do evento no sistema. Para emitir o documento, siga o caminho:

#### **PORTAL DE CURSOS E EVENTOS > MINHAS INSCRIÇÕES**

Clique na opção: <sup>O</sup> "Acessar Informação" como demonstrado no exemplo abaixo.

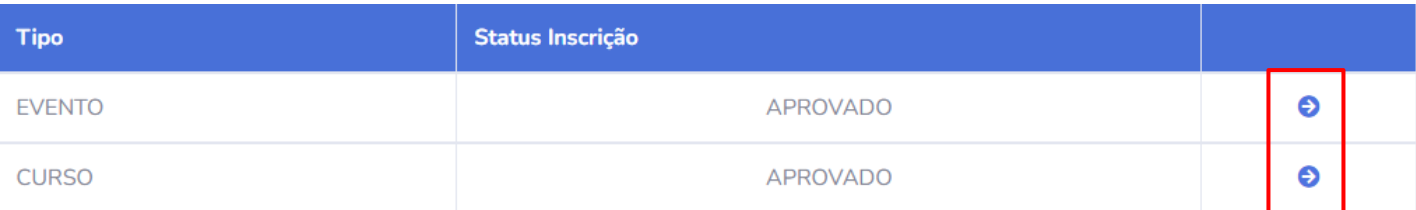

Ao clicar no ícone, será direcionado à página de informações do evento/curso. A emissão da declaração estará disponível clicando no ícone em azul, ao clicar será feito o download do arquivo:

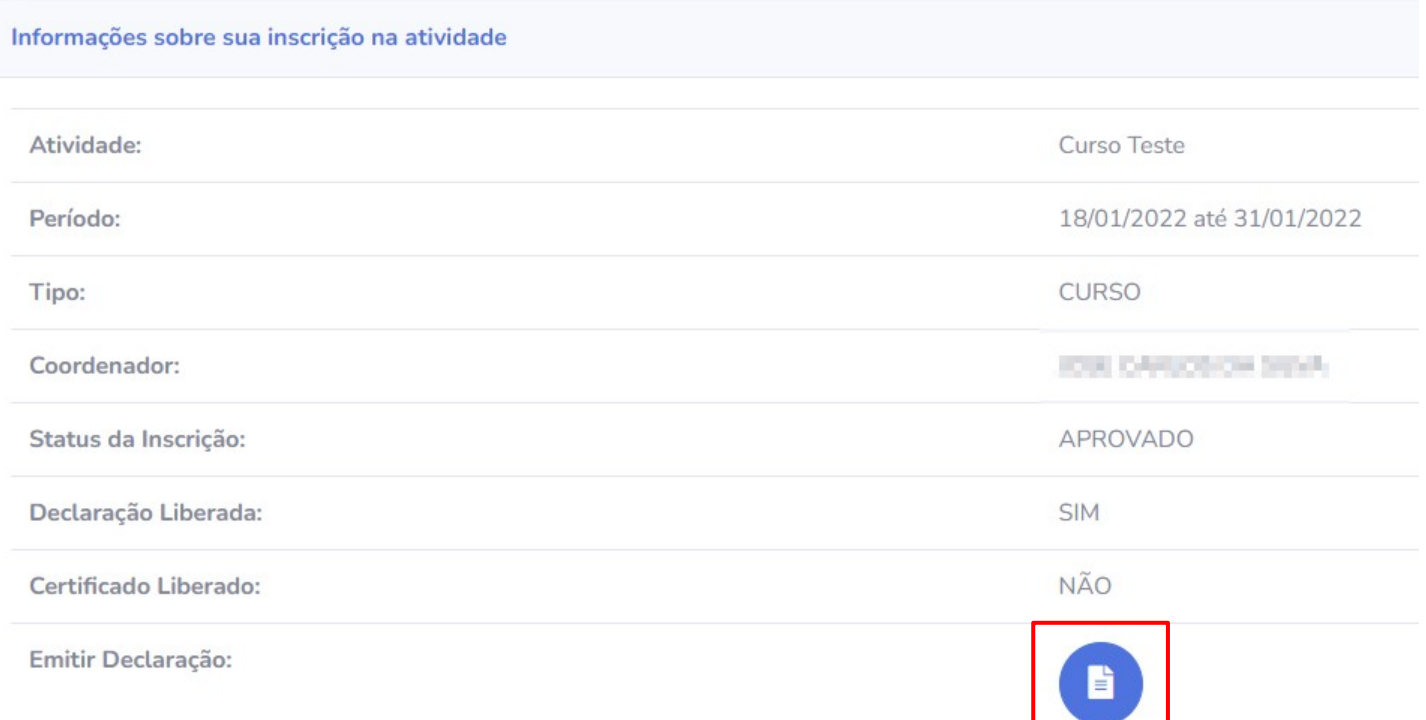

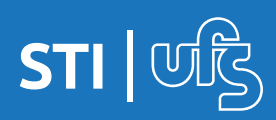

# **6.2 Emissão de certificado**

A emissão do certificado estará disponível quando o coordenador realizar a liberação em sistema, e após a conclusão dos procedimentos de encerramento do curso/evento no sistema. Para emitir o documento, siga o caminho:

#### **PORTAL DE CURSOS E EVENTOS > MINHAS INSCRIÇÕES**

Clique na opção:  $\bullet$  "Acessar Informação" como demonstrado no exemplo abaixo.

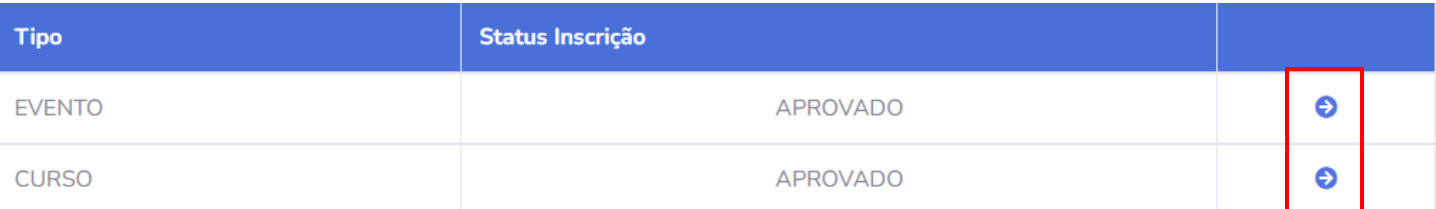

Ao clicar no ícone, será direcionado à página de informações do evento/curso. A emissão do certificado estará disponível clicando no ícone em azul, ao clicar será feito o download do arquivo:

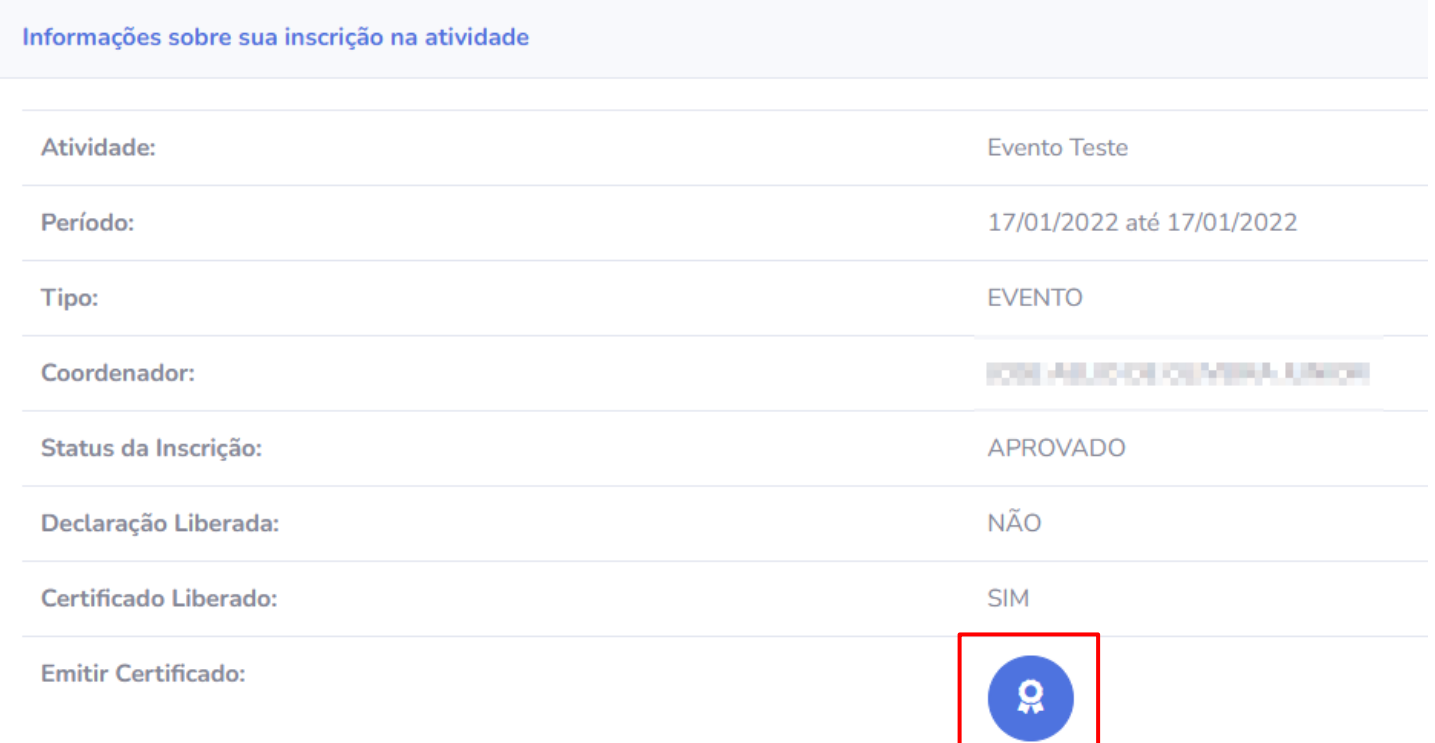

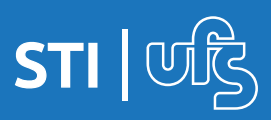